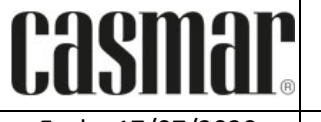

Fecha 17/07/2020 | Configuracion de lector de documentos Mitek | Página 1 de 5

**Control de Documento**

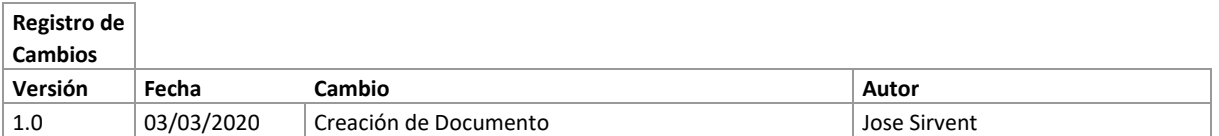

## **1. Introducción**

En el presente documento se informa sobre cómo activar la licencia del lector IDBOX con el software Desico Access. La referencia del producto en Casmar es IDFAST-PACK.

Enlaces de interés:

• Web Casmar – Desico Access:

<http://desicoaccess.casmar.es/>

• Web de Desico:

<https://www.desico.com/es/>

• Web de Mitek:

[https://www.icarvision.com/es/id\\_fast](https://www.icarvision.com/es/id_fast)

## **2. Instalar el software de Mitek.**

Primero es necesario descargar el paquete de instalación de Maitek, en el se encuentra las librerías que Desico Access luego intentara ubicar para realizar la integración y tomar la lectura.

NOTA: El lector IDBOX es un producto licenciado (la licencia está incluida en ala caja del equipo en una hoja) y para implementar sus funciones es necesario que la licencia de Desico Access soporta las funciones de lectura tanto en el módulo de Acceso como el de Visitas.

De requerir esta función, contactar a su comercial asignado.

En el siguiente enlace se encuentra el enlace de descarga del software:

[https://icarvision.com/FTP/IDPass\\_v3\\_3\\_3-IDHOTELv1\\_2\\_2\(IDFast\\_v10\\_1\\_4\\_0\).rar](https://icarvision.com/FTP/IDPass_v3_3_3-IDHOTELv1_2_2(IDFast_v10_1_4_0).rar)

Proceder a instalar el paquete completo con las librerías y con la licencia en mano que viene en la caja del IDBOX, la solicitara durante el proceso de activación, de no contar con conexión de internet deberán contactar al departamento de soporte tecnico mediante:

[Soportetecnico@casmar.es](mailto:Soportetecnico@casmar.es)

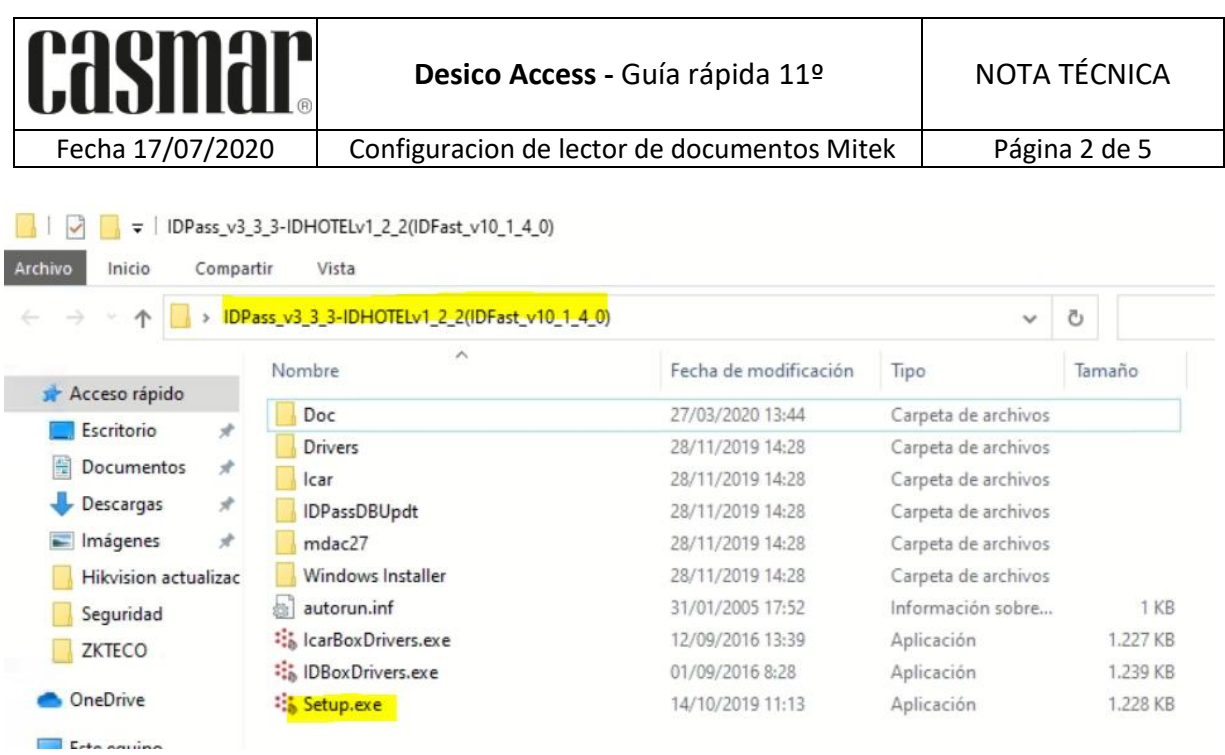

Terminado el proceso de instalación podemos verificar que se encuentre en orden la conexión utilizando el software de Mitek, buscamos al carpeta recién instalada y verificamos que conecte el ordenador con el lector con una pequeña prueba.

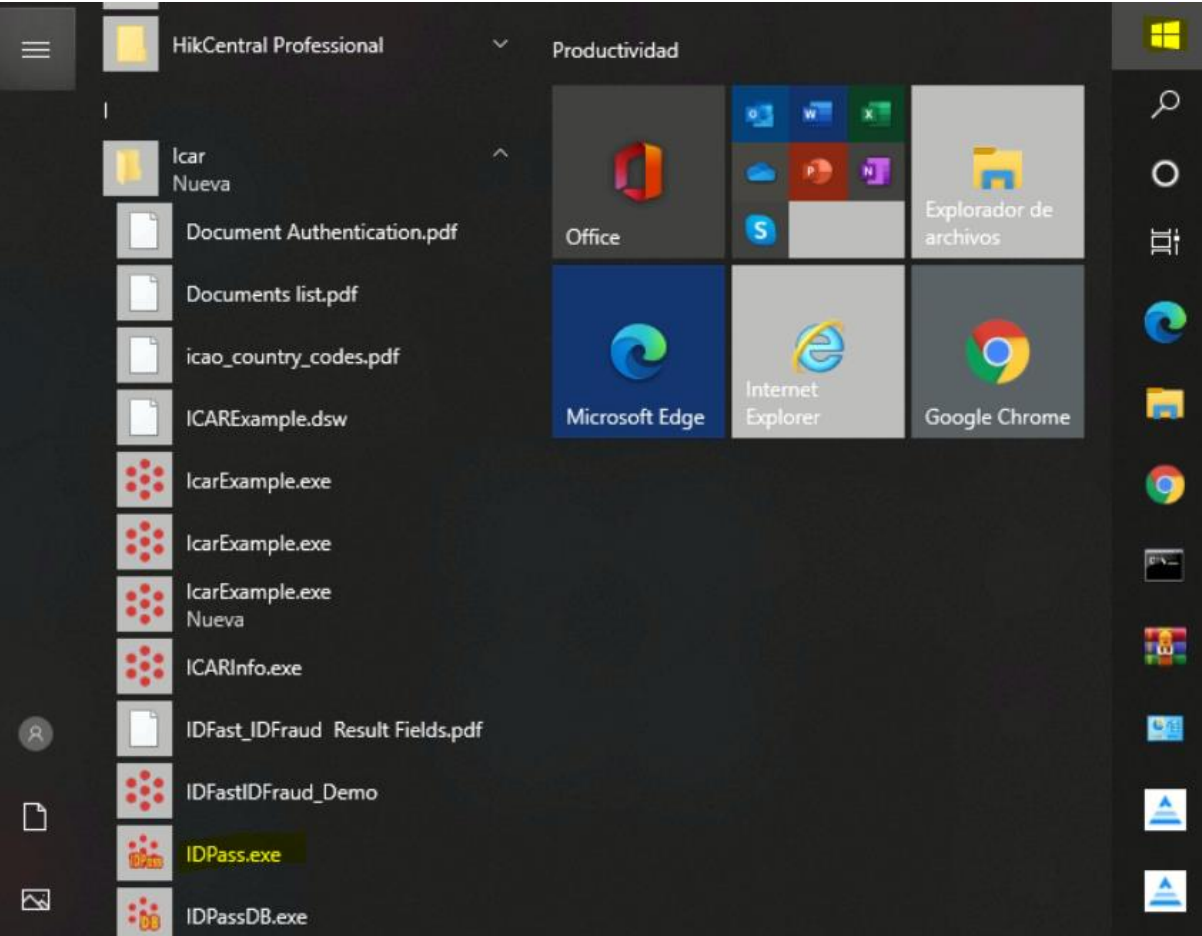

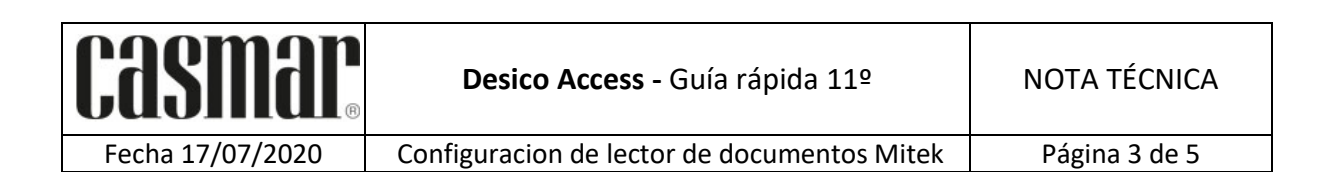

Le damos a Leer, el LED indicador del lector pasará a estar en Verde y aparecerá de la siguiente manera el documento en pantalla.

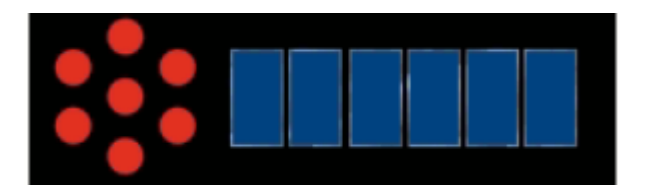

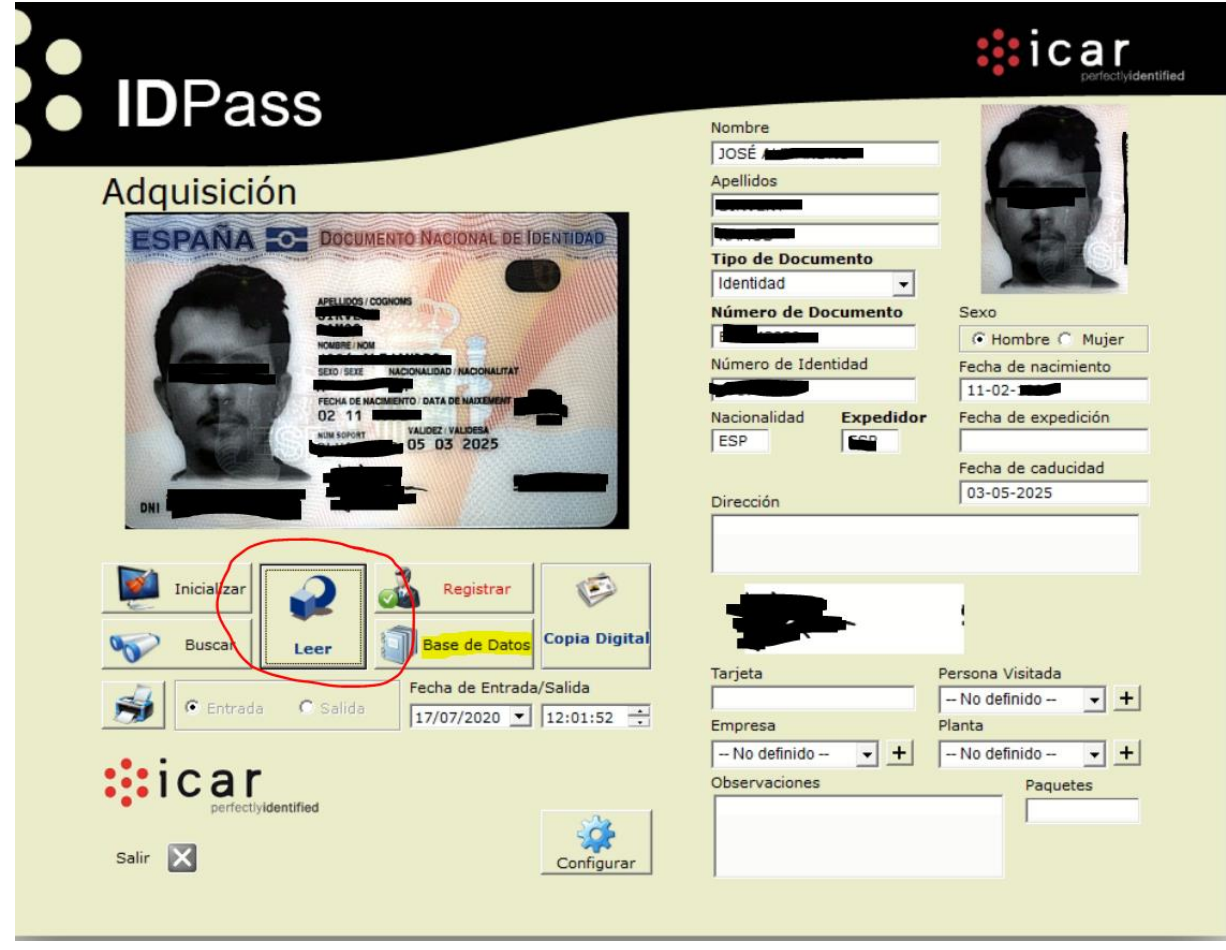

Ya con esta prueba podemos pasar al software de Desico, simplemente con ir al apartado donde se utilizará ya sea en el modulo de Visitas o Accesos.

En el de visitas, capturado el DNI podemos rellenar la platilla con información:

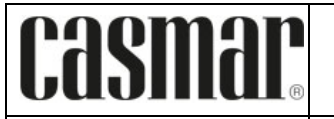

Fecha 17/07/2020 Configuracion de lector de documentos Mitek Página 4 de 5

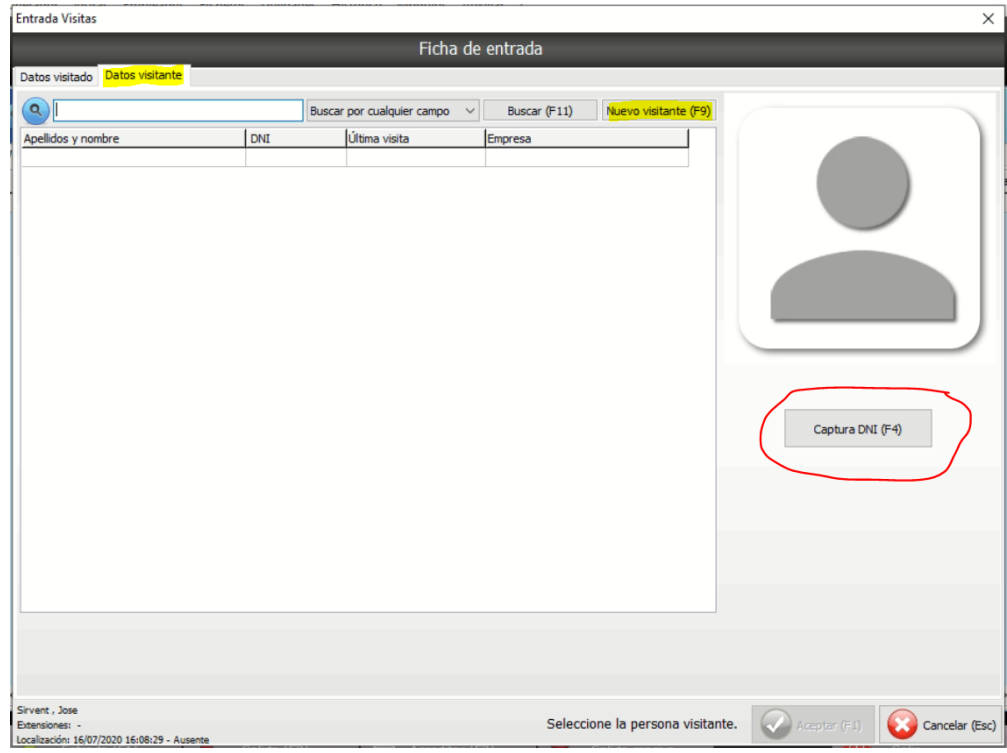

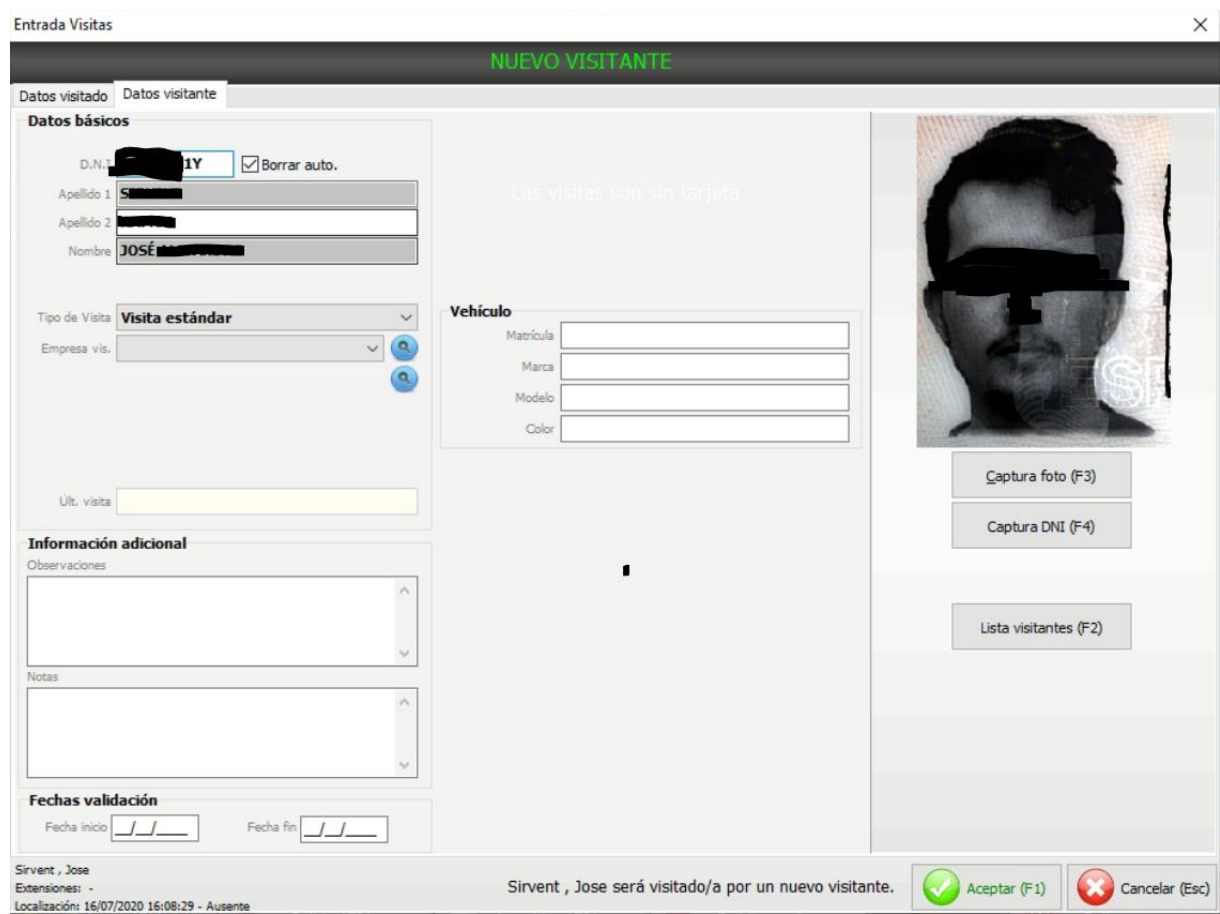

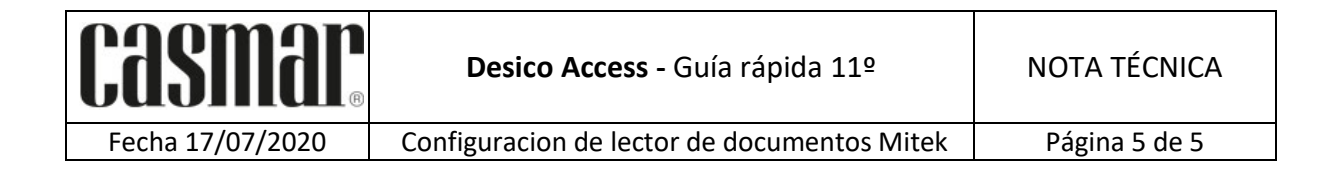

En el modulo de Acceso es parecido, solo será necesario ubicar al usuario y añadir su credencial:

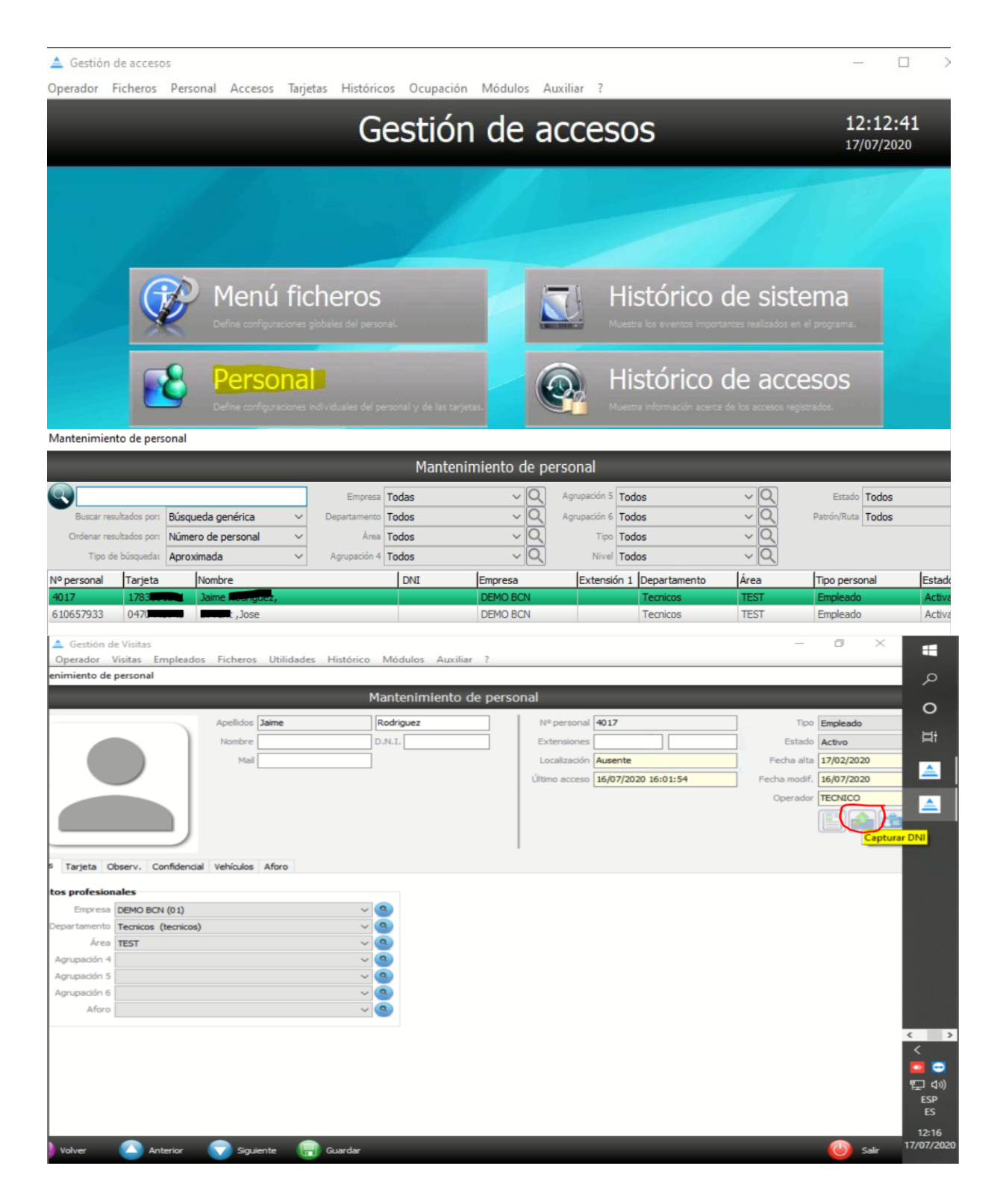